Antes de comenzar la actualización de firmware para el equipo sentiero utilizando MIRA, por favor asegúrese de tener la versión más reciente del software MIRA. Para obtener la versión más reciente del software MIRA en su PC, utilice el link que encontrará en esta dirección:

A https://pathme.de/support/#downloads

Esto lo llevará a la página de descargas en el sitio de Internet de PATH MEDICAL, como se muestra abajo en la Figura 1.

Haga click en la palabra subrayada download para acceder al link que le permitirá descargar el software Mira. Esto puede tardar varios minutos.

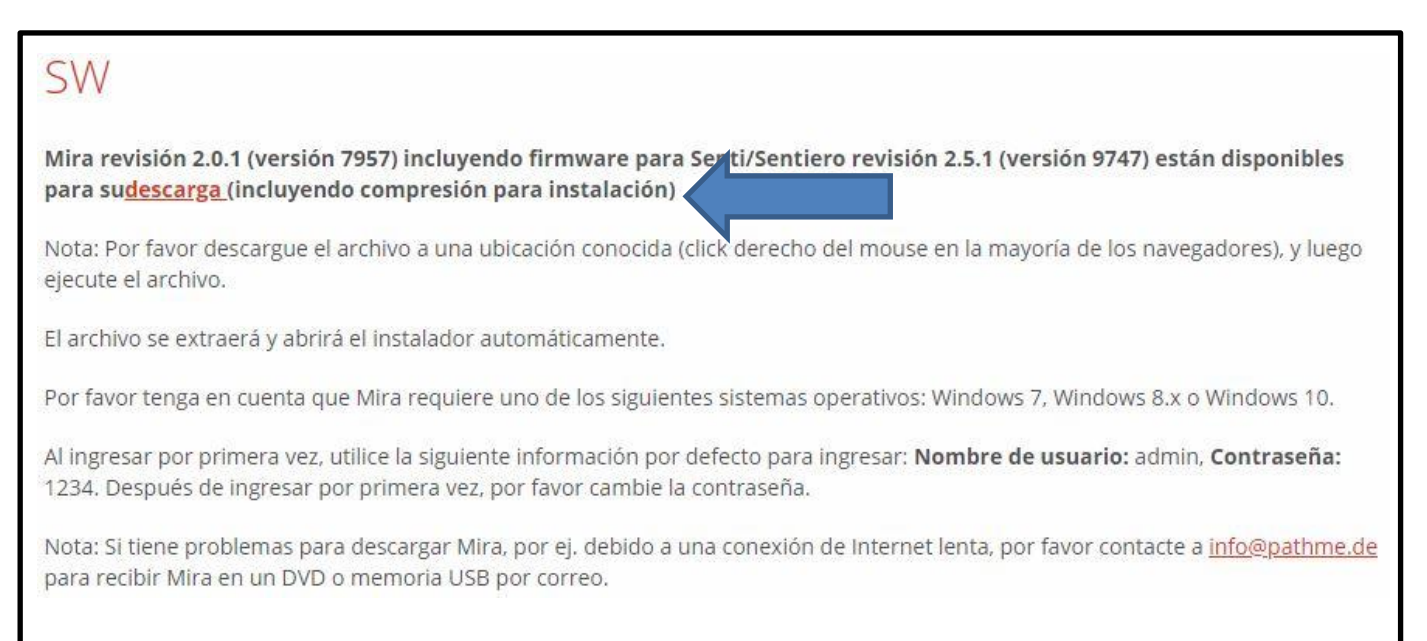

Figura 1

Haga click sobre el ícono de Mira en el escritorio de su PC para abrir el software.

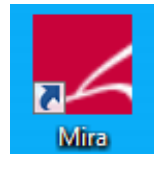

Figura 2

Al abrirse Mira, aparecerá el siguiente cuadro de diálogo:

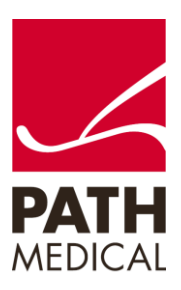

100800-29\_Change-MIRA-Language-Settings\_Quick\_Start\_Guide\_ES\_Rev\_1 Página **1** o **4**

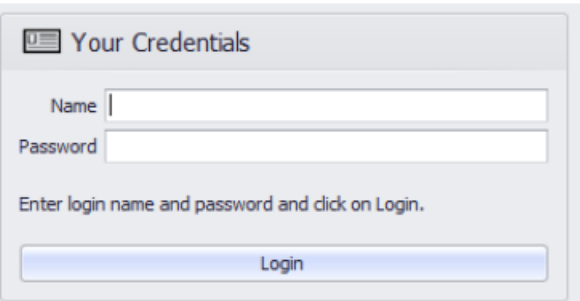

Figura 3

Ingrese nombre: admin; Password: 1234, luego haga click en el botón de Login para ingresar al software

Una vez que se abre Mira, haga click en la pestaña My Settings como se muestra en la Figura 4.

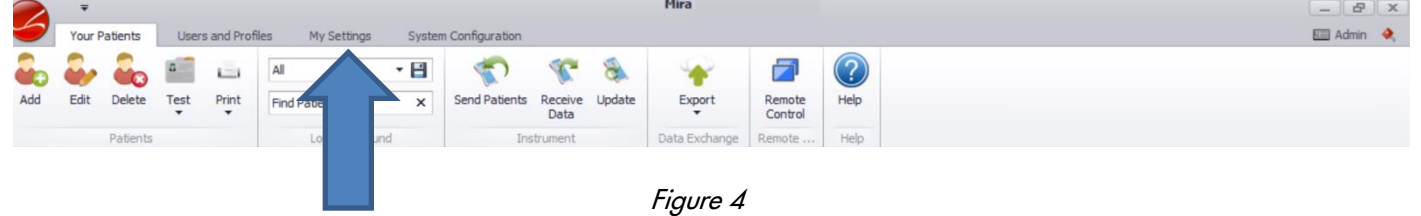

Seleccione el idioma que quiere utilizar como idioma del usuario del menú desplegable (Figura 5).

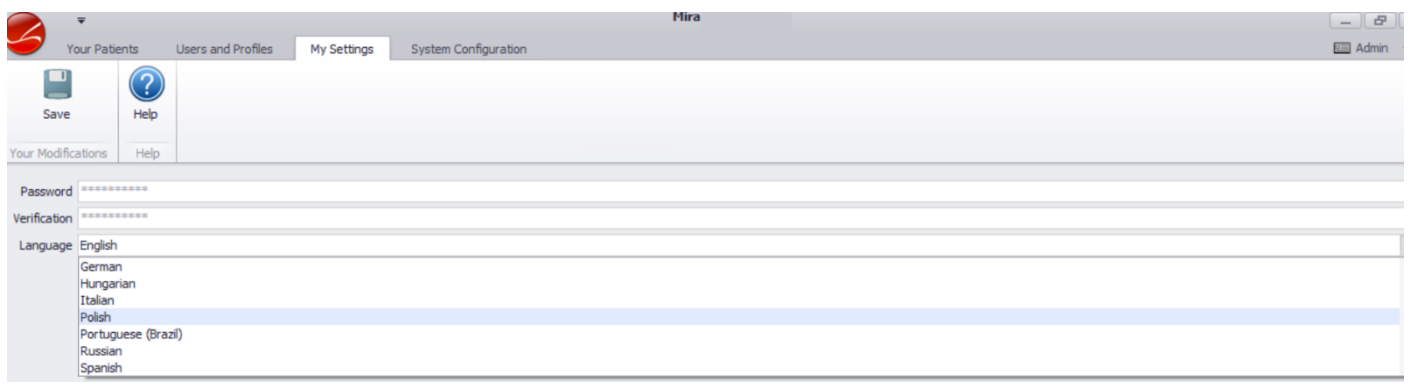

Figura 5

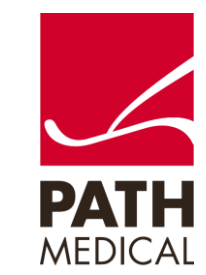

100800-29\_Change-MIRA-Language-Settings\_Quick\_Start\_Guide\_ES\_Rev\_1 Página **2** o **4**

Para definir el idioma base de Mira (es decir, el idioma que se utiliza por ejemplo para ingreso del usuario) seleccione la pestaña System Configuration (ver Figura 6).

| ⊂<br>$\sqrt{2}$ |      |               |                 |                    |                |                          |                        | Mira                               |                   |                | $ B$ $x$                      |
|-----------------|------|---------------|-----------------|--------------------|----------------|--------------------------|------------------------|------------------------------------|-------------------|----------------|-------------------------------|
|                 |      | Your Patients |                 | Users and Profiles | My Settings    | System Configuration     |                        |                                    |                   |                | <b>Elli</b> Admin<br><b>Q</b> |
|                 |      |               | $\Box$          | $\leftarrow$       | All            | - 분                      |                        |                                    |                   | $\overline{C}$ |                               |
| Add             | Edit | Delete        | Test<br>$\cdot$ | Print<br>$\cdot$   | Find Patients? | $\overline{\phantom{0}}$ | Receive Update<br>Data | Export<br>$\overline{\phantom{a}}$ | Remote<br>Control | Help           |                               |
|                 |      | Patients      |                 |                    | Lost and Found |                          | Instrument             | Data Exchange Remote               |                   | Help           |                               |

Figura 6

Seleccione el idioma que quiere utilizar como idioma base de Mira del menú desplegable (Figura 7).

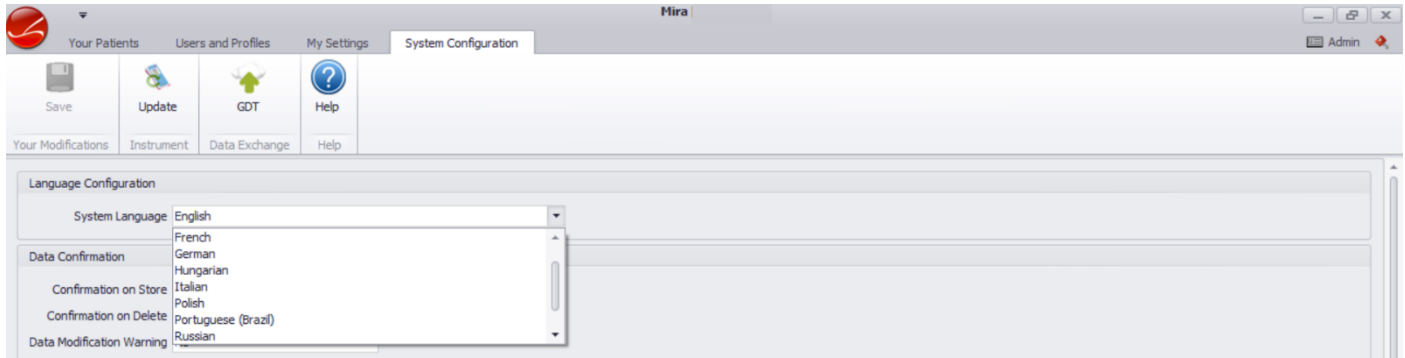

Figura 7

Una vez seleccionado el idioma, no olvide guardar sus cambios (Figura 8)

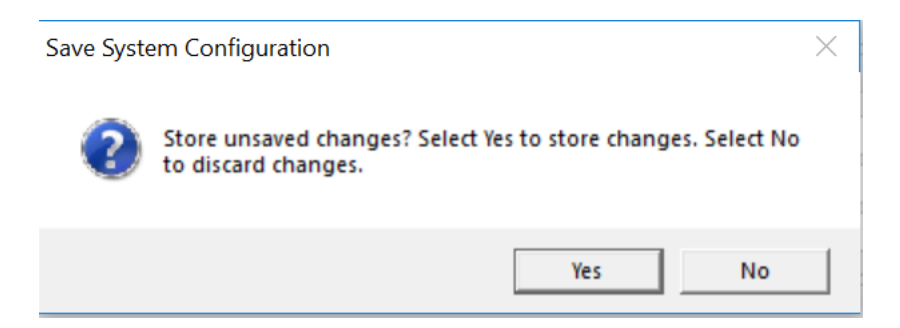

Figura 8

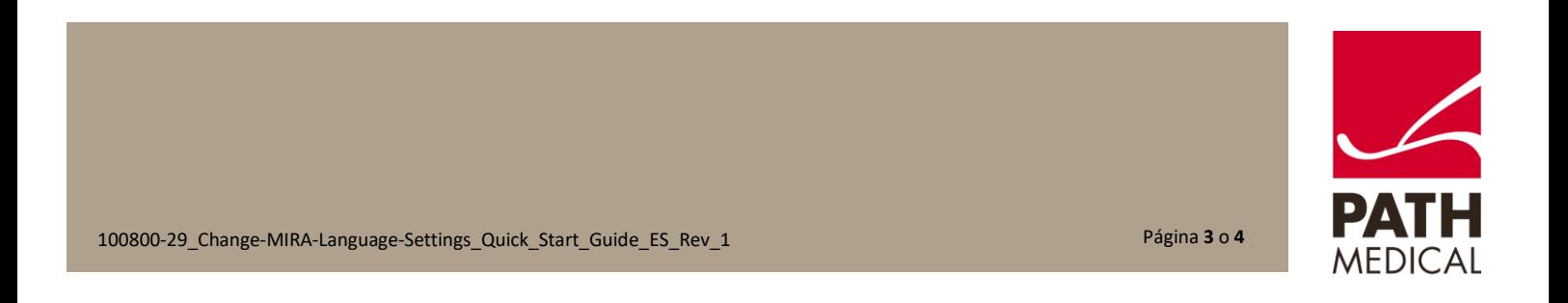

#### **Información de la Guía Rápida**

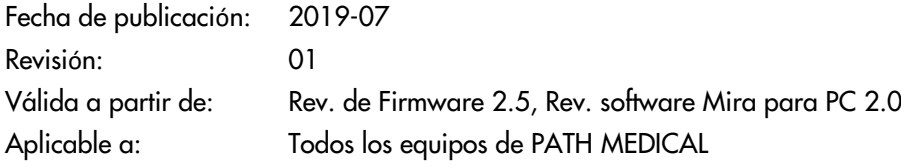

Todos los artículos, productos y marcas mencionados están registrados por las empresas indicadas o pertenecen a las mismas.

Toda la información, ilustraciones y especificaciones incluidas en este documento se basan en la información más reciente sobre los productos disponible en el momento de la publicación. PATH MEDICAL se reserva el derecho de efectuar cambios en cualquier momento sin notificación.

Por favor tenga en cuenta que no todos los productos que se muestran en nuestro sitio de Internet o en los materiales de publicidad están disponibles en todos los territorios. Por favor contacte a su distribuidor local o a PATH MEDICAL para mayor información.

La revisión más reciente de la Guía Rápida está disponible en Internet en www.pathme.de/download.

Se exceptúan los errores y las omisiones.

#### **Derechos de autor**

Ninguna parte de este documento puede reproducirse, traducirse, guardarse, o transmitirse por ningún medio, electrónico, mecánico, fotocopia, grabación ni ningún otro, sin previamente obtener autorización escrita de PATH MEDICAL GmbH.

Copyright © 2019 PATH medical GmbH

PATH medical GmbH Landsberger Straße 65 82110 Germering **Germany** Tel.: +49 89 800 76 502 Fax: +49 89 800 76 503 Internet: www.pathme.de

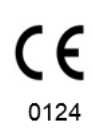

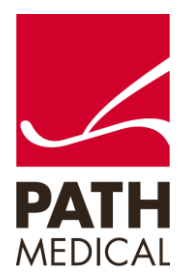

100800-29\_Change-MIRA-Language-Settings\_Quick\_Start\_Guide\_ES\_Rev\_1 Página **4** o **4**